## **Basi di dati Microsoft Access**

## **Creare Applicazioni**

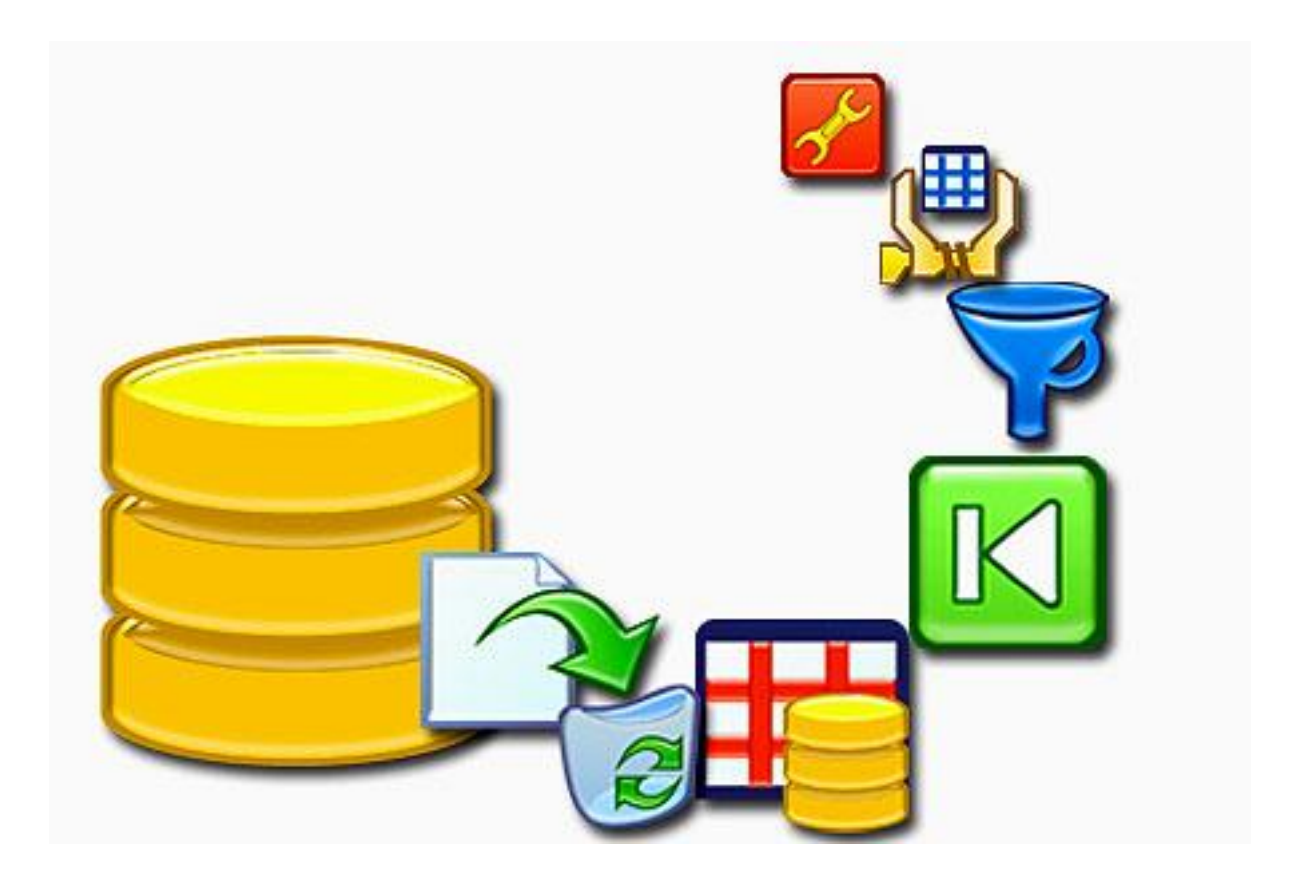

**Prof. Francesco Accarino**

**IIS Altiero Spinelli via Leopardi 132 Sesto San Giovanni**

Adesso che abbiamo costruito tutti gli oggeti necessari alla gestione del database, vediamo come realizzare una applicazione vera e propria che metta a disposizione dell'utente delle interfacce per poter utlizzare gli oggetti da noi costruiti ma senza vederli. In pratica come avevamo già annunciato all'inizio andiamo finalmente a costruirci delle maschere che costituiranno l'interfaccia che l'utenete utilizzerà per utilizzare il database. Essa avrà questo aspetto:

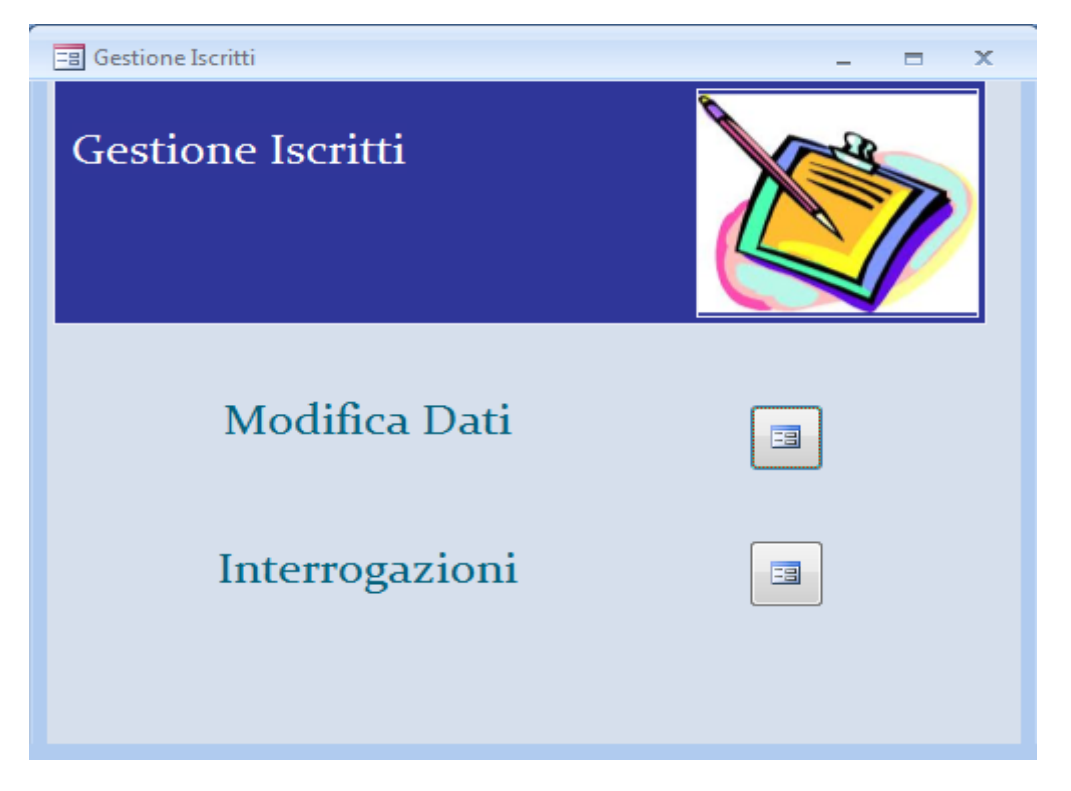

La prima maschera che noi costruiremo sarà quella relativa al menu modifica dati

Vediamo come costruirla:

Selezioniamo la scheda crea e da ess scegliamo struttura maschera per creare una maschera completamente vuota in visualizzazione Struttura:

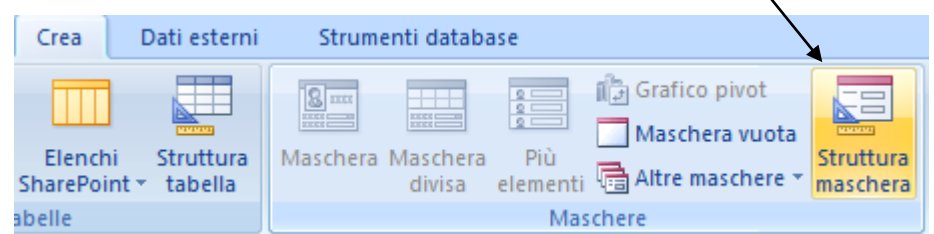

Apparirà una maschera completamente vuota:

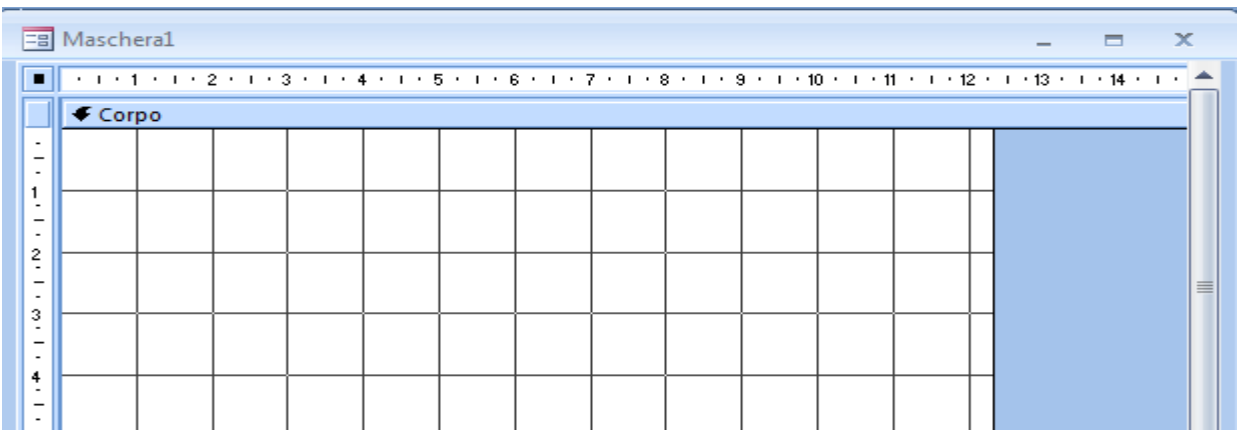

Come prima cosa facciamo click destro sul corpo della Maschera e dalmenu che appare scegliamo intestazionę/pie di pagina maschera

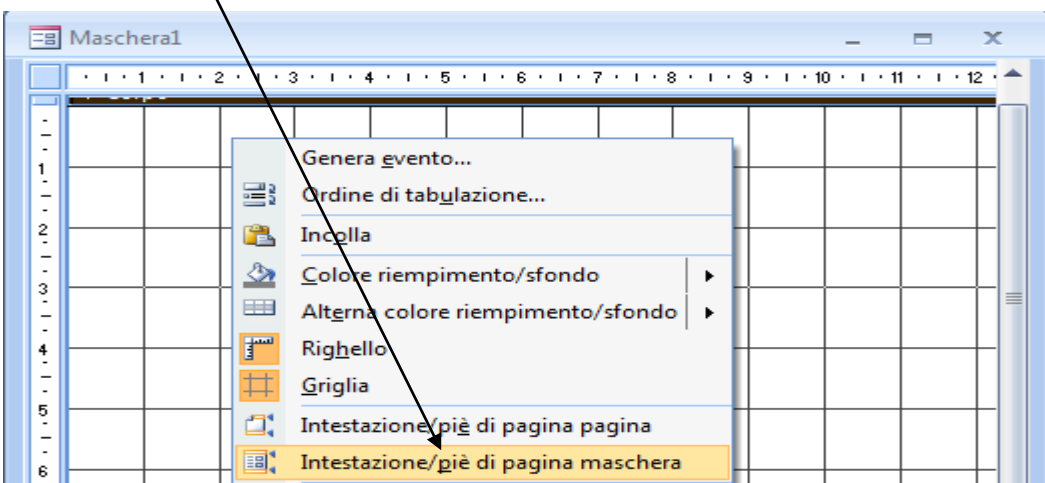

In questo modo sarà resa visibile l'intestazione della Maschera. Selezioniamo il controllo etichetta e disegniamolo nella intestazione della maschera aggiungiamo il testo Modifica dati e assegniamo al testo dimensione 20. fin a questo punto la nostra maschera dovrebbe essere così:

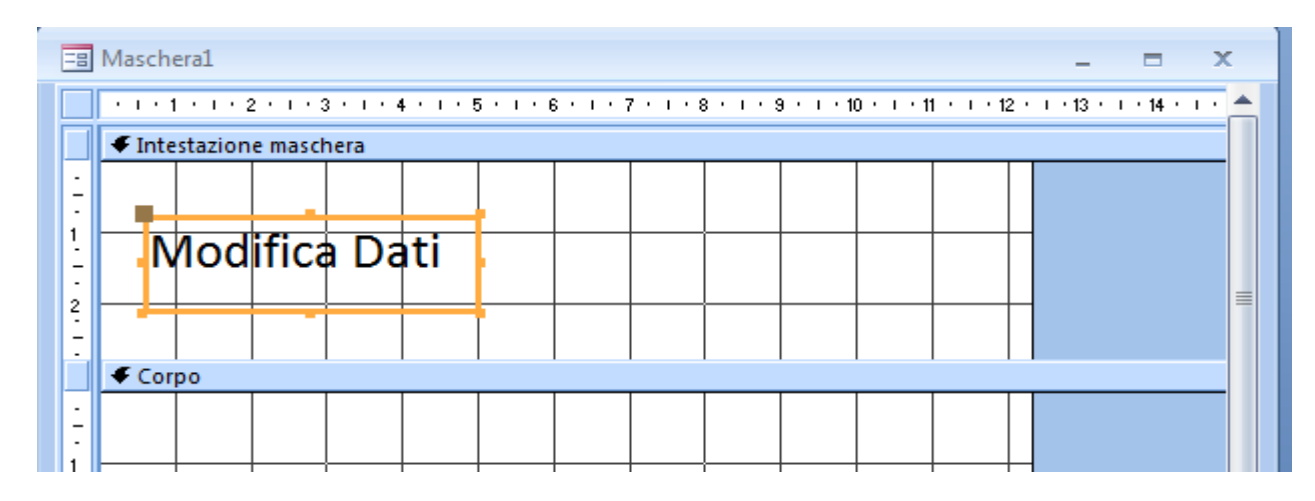

Dalla finestra delle proprietà togliamo i soliti selettore record e pulsanti di spostamento e poi selezioniamo la visualizzazione Layout e scegliamo il layout office:

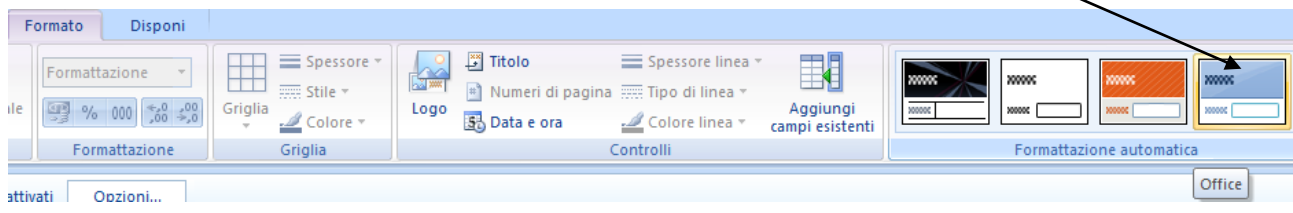

Ed ecco che la nostra maschera incomincia ad avere un bell'aspetto:

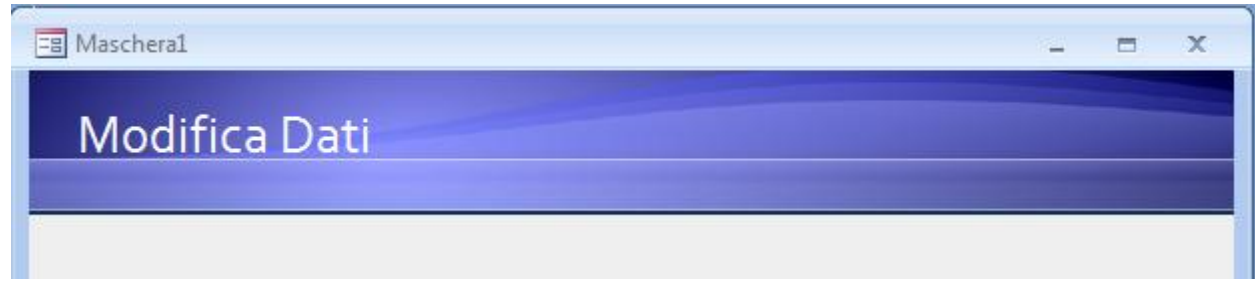

Adesso torniamo in visualizzazione struttura e selezioniamo dai controlli il pulsante immagine e lo disegniamo nell'intestazione della maschera:

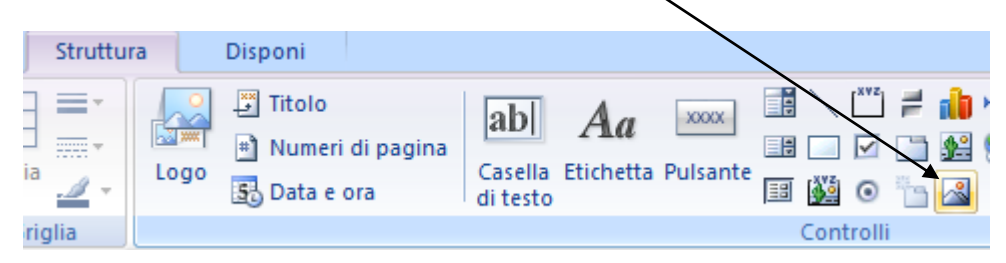

Appariràla finestra di scelta del file immagine che dovreste avere nella cartella delle esercitazioni selezionatela e cliccate su ok

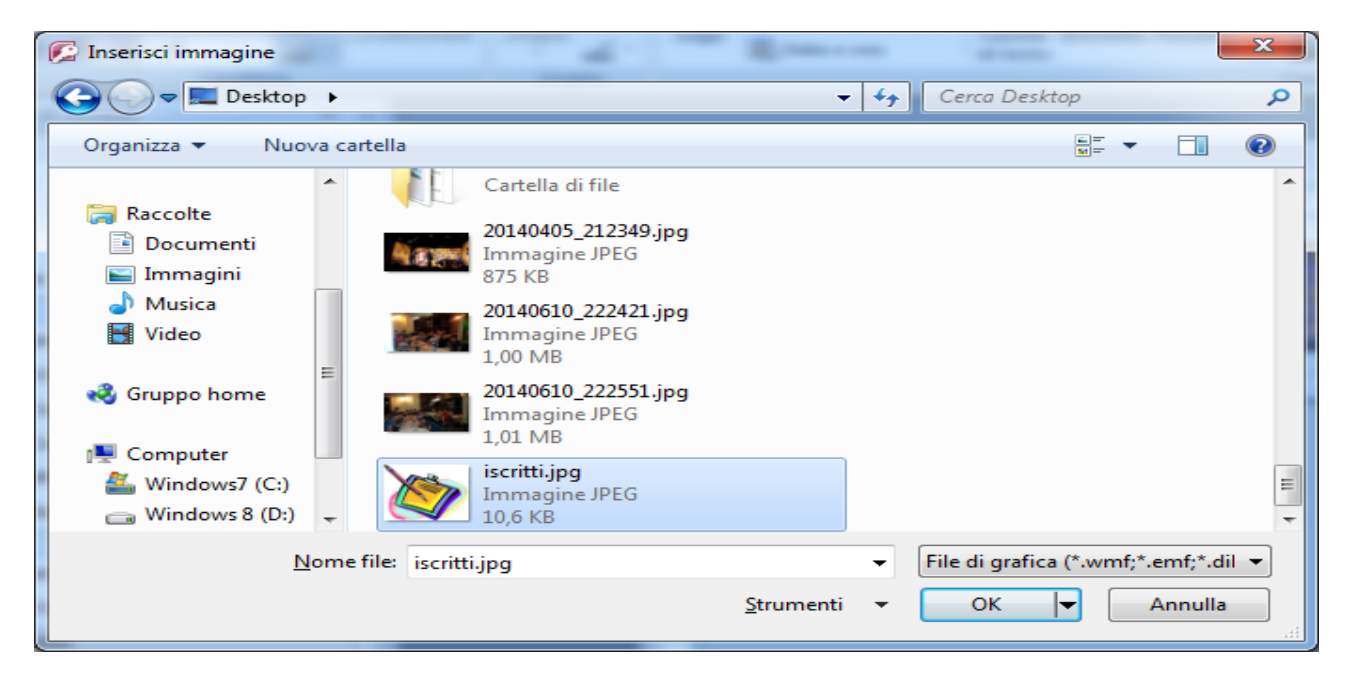

Ed ecco come appare la maschera con le modifiche apportate:

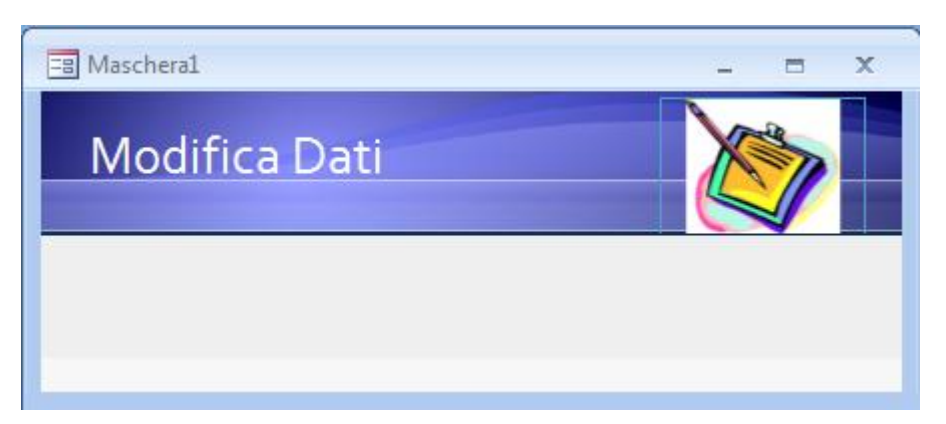

Ora che abbiamo sistemato l'intestazione costruiamo il menù di comandisul corpo della maschera che sarà costituito da etichette specificatrici del comando e da pulsanti che apriranno le maschere relative che abbiamo già creato.

Quindi torniamo in visualizzazione struttura e inseriamo la prima etichetta con il testo "modifica iscritti" una volta disegnata e inserito il testo la selezioniamo e dalle proprità scegliamo una dimensione carattere 16 e colore blue. Se abbiamo fatto le operazioni correttamente la maschera dovrebbe apparire come mostrato nella pagina successiva

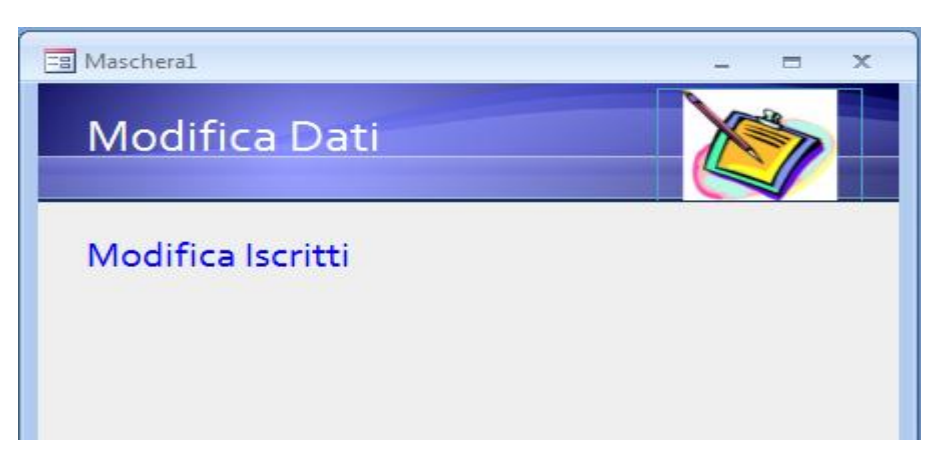

Torniamo in visualizzazione struttura e selezioniamo dai controlli un pulsante facendo attenzione che il pulsante vizard sia selezionato

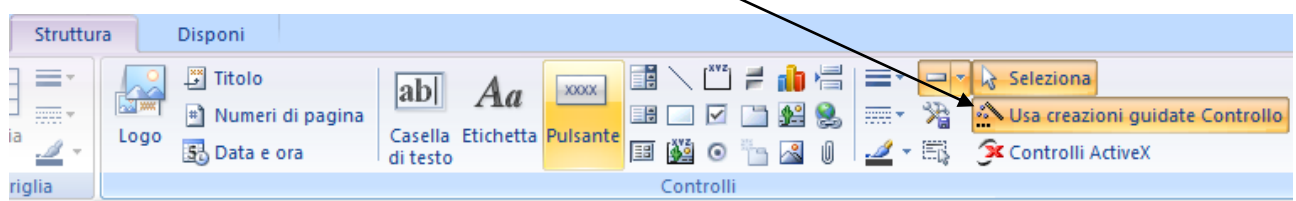

Disegniamo il pulsante sulla maschera di fianco al testo e apparirà la procedura guidata di costruzione del controllo. Nella prima finestra scegliamo

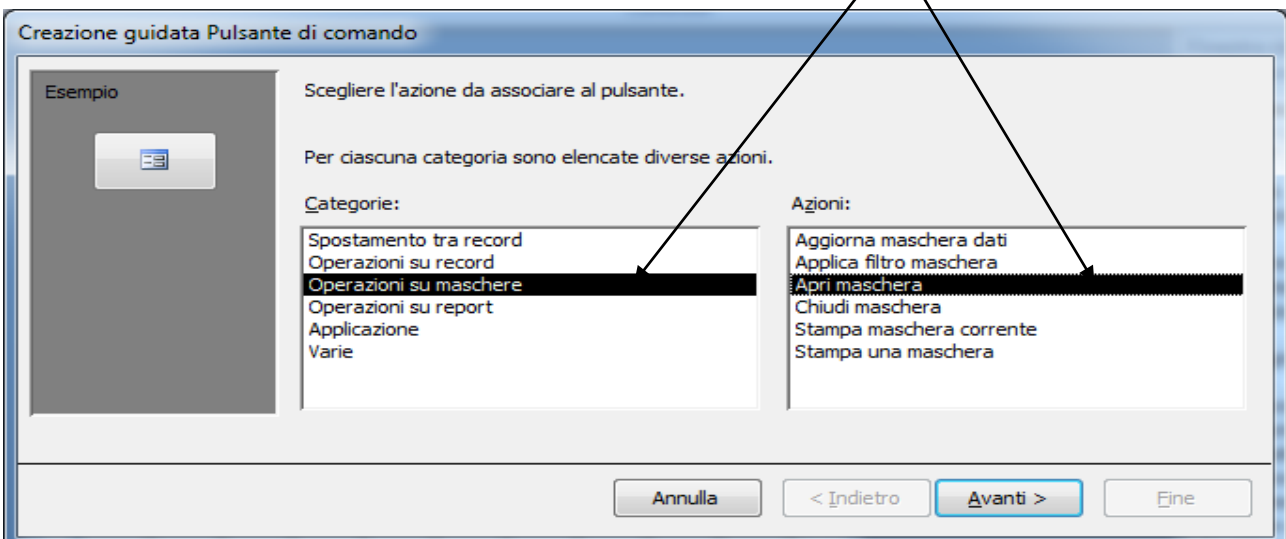

E clicchiamo su avanti. Nella seconda finestra scegliamo la maschera da aprire:

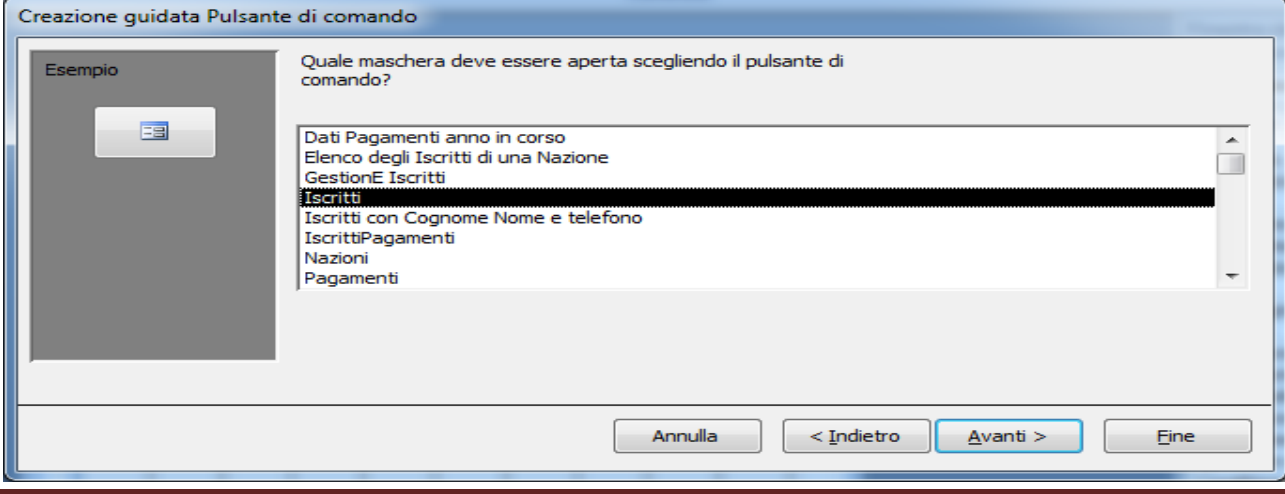

E clicchiamo su avanti e sull'ultima finestra clicchiamosu fine. Se visualizziamo la maschera e proviamo a cliccare sul bottone dovermmo vedere aprirsi la maschera Iscritti:

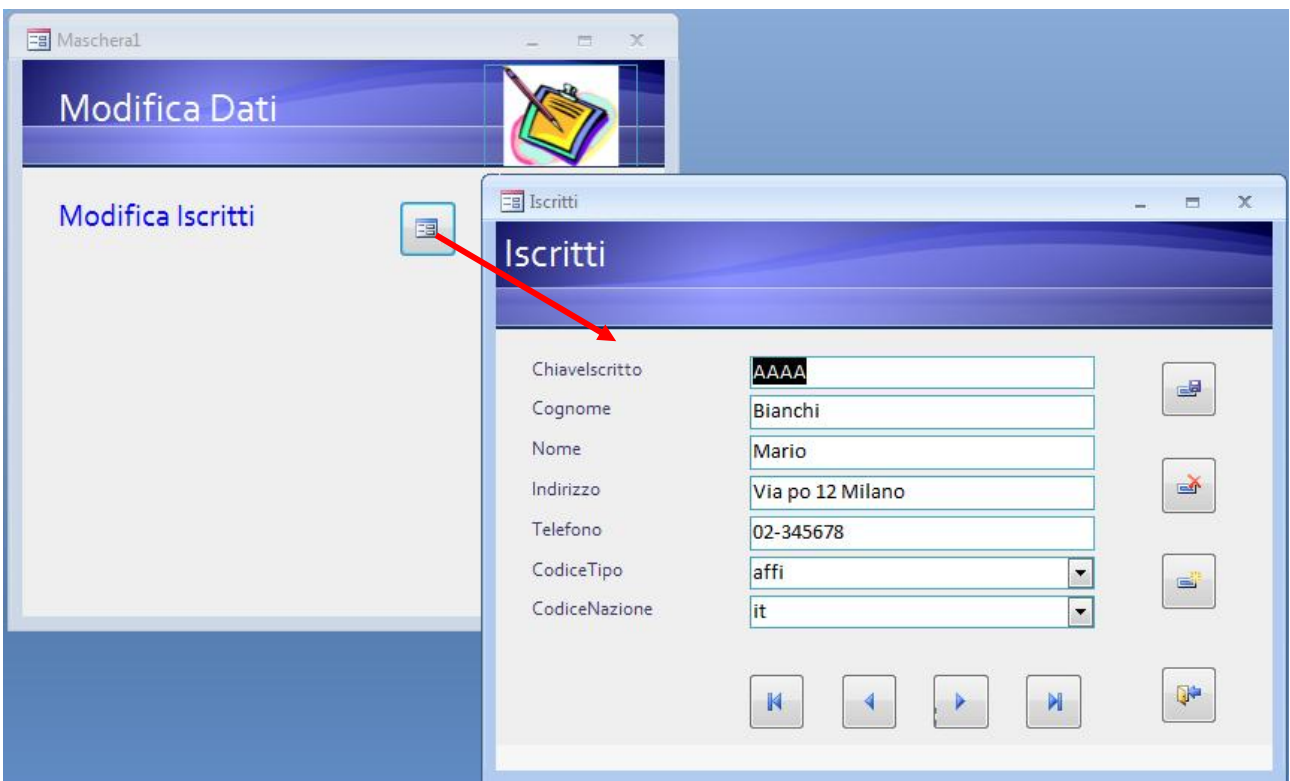

Per adesso non preuccupiamoci moolto dell'allineamento delle etichette e dei bottoni e aggiungiamo tutte le altre etichette e i bottoni per le maschere relative come segue:

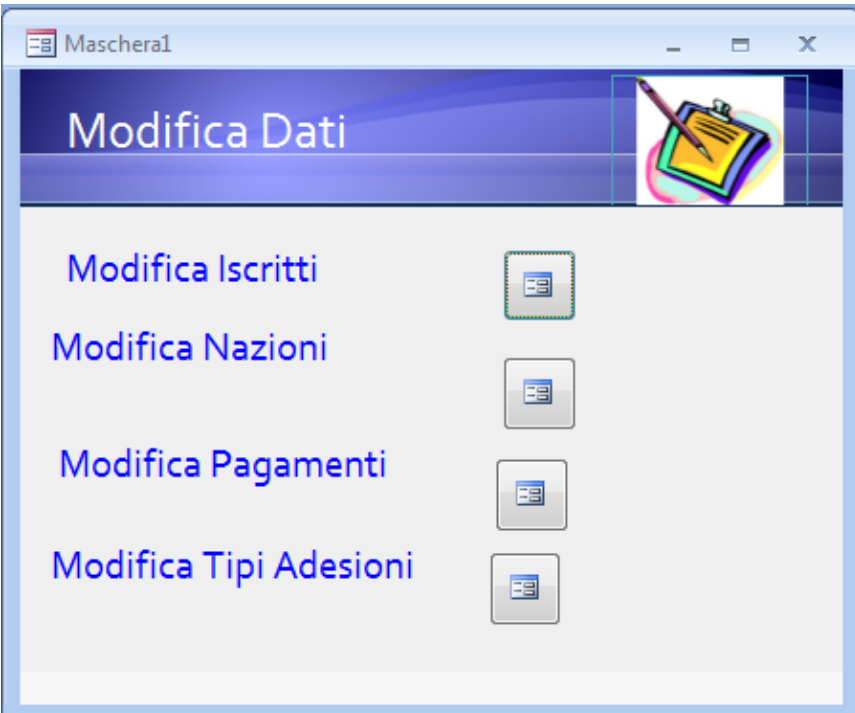

Certo l'aspetto non è proprio il massimo ma vi avevo detto di non preoccuparvi perché grazie ai tools messi a disposizione da access saràun gioca da ragazzi sistemarla. Ritorniamo quindi in visualizzazione struttura e tenendo premuto il tasto shift facciamo click sulle etichette in modo da selezionarle tutte.

E poi dalla scheda disponi scegliamo di adattare le dimensioni al più basso

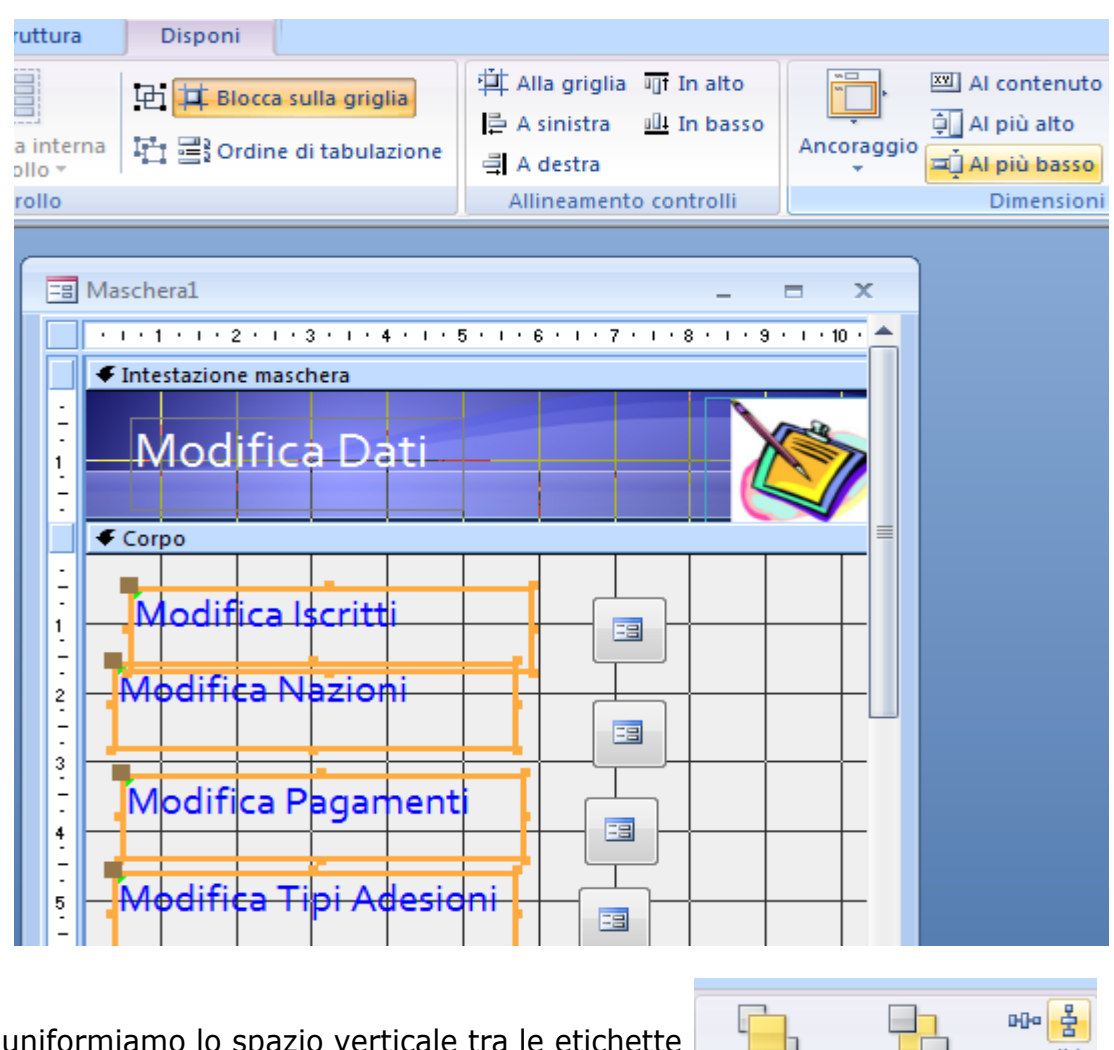

E poi uniformiamo lo spazio verticale tra le etichette

Quindi le allineiamo **il Asinistra** ripetiamo le stesse operazioni per i bottoni e a questo punto scegliete voi le migliori e dovreste ottenere il seguente effetto:

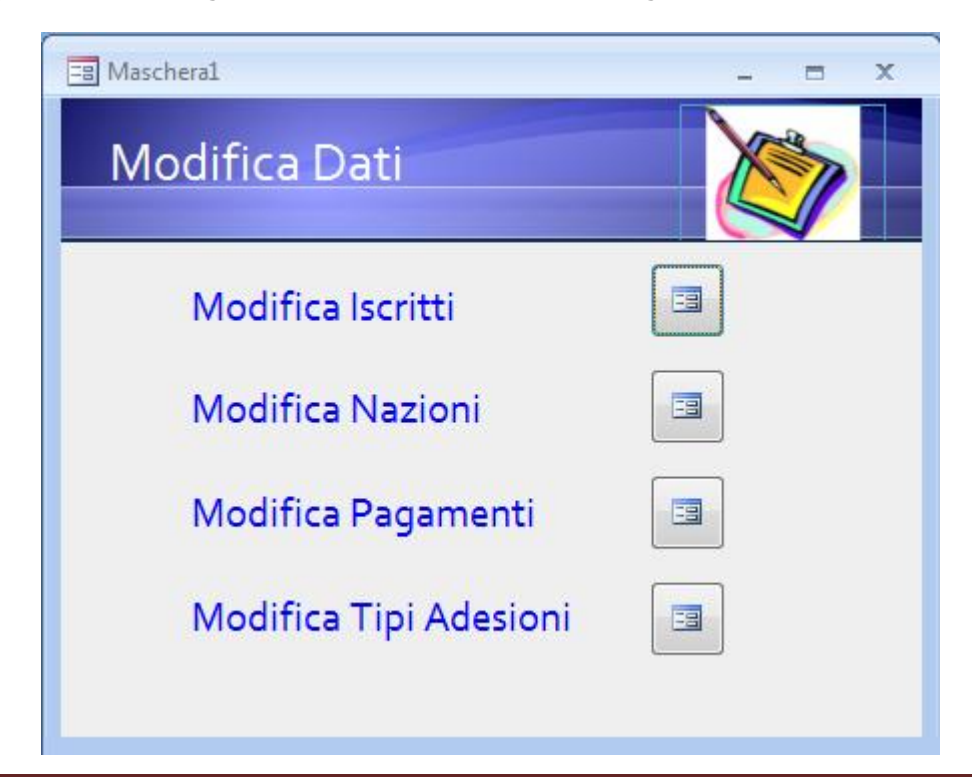

Con le stesse procedure utilizzate per la maschera appena costruita realizziamo anche la maschera per le interrogazioni che dovrebbe avere il seguente aspetto:

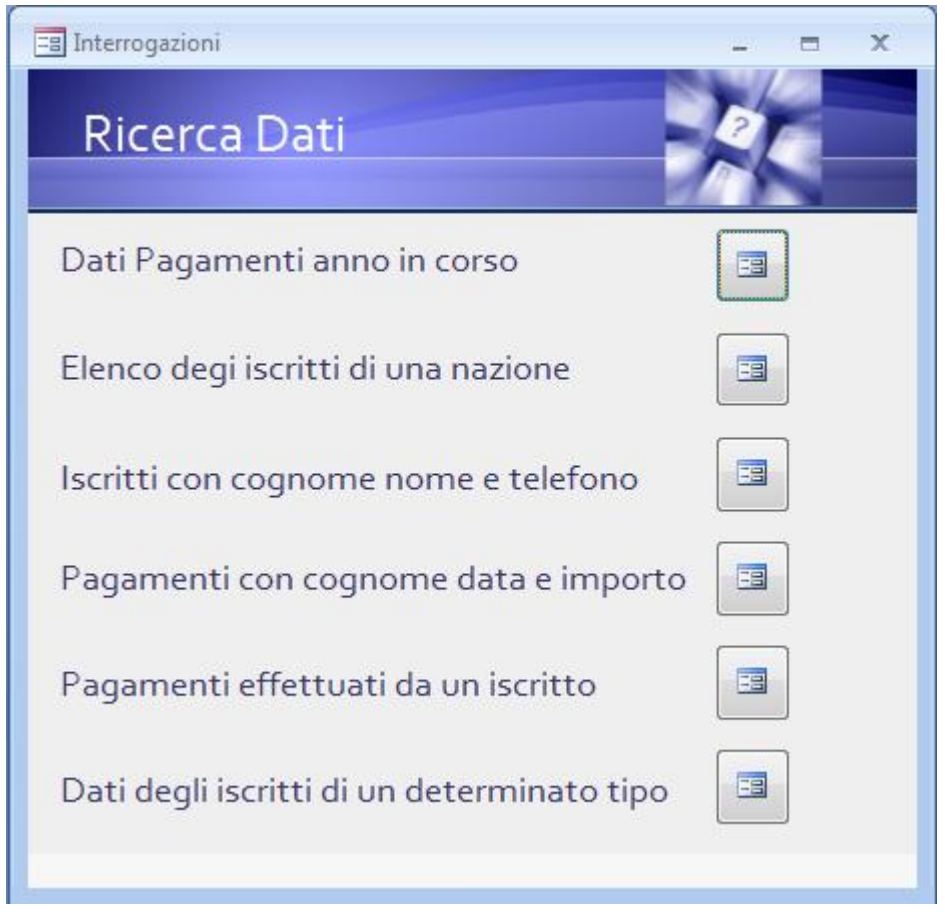

La scritta Ricerca dati ha dimensione 20 le altre dimensione 14 ovviamente tutti ibottoni avranno come azione l'apertura della maschera corrispondente all'interrogazione. L'immagine interrogazione.jpg la trovate nella cartella immagini.

Adesso costriamoci allo stesso modo la maschera principale, cioè quella che sarà mostrata all'utente quando apre i database e che avrà come opzioni le aperture delle due maschere appena create. La procedura è sempre la stessa, ed ecco come essa dovrebbe apparire:

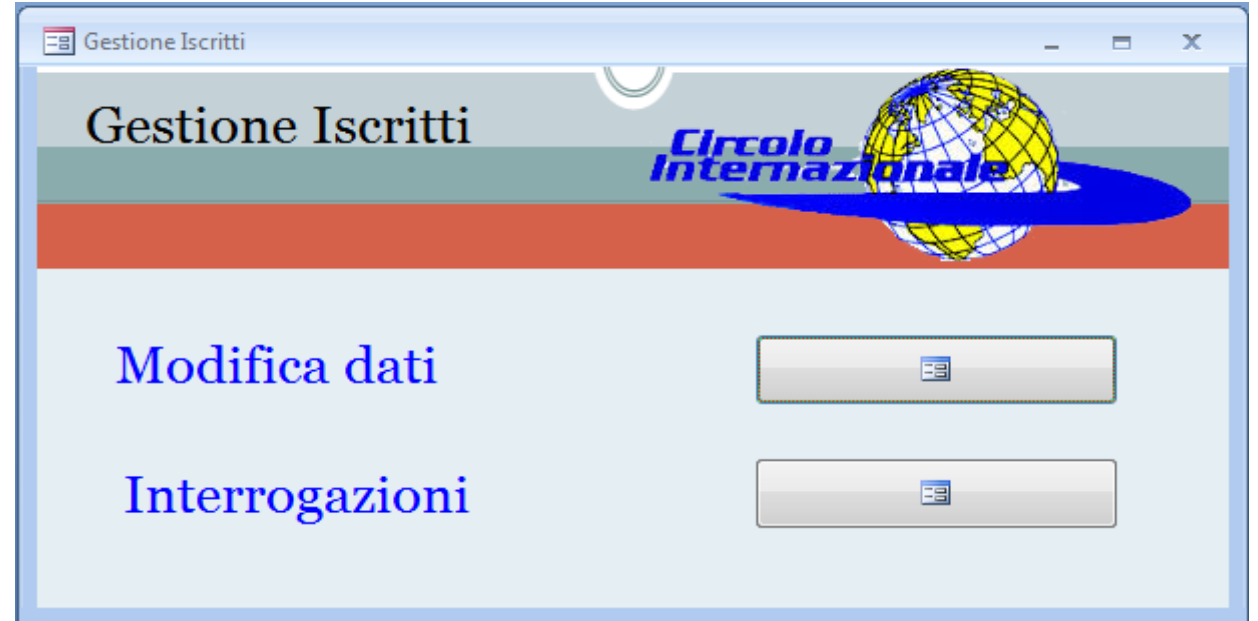

Per questa maschera è stato scelto il layout città le scritte sono tutte di dimensione 20 il colore del testo del menù è blue e l'immagine circolo.png si trova come sempre nella cartella

Adesso come ultima finzionalità andremo a gestire la stampa dei report, in questo caso visto che abbiamo query parametriche il cui parametro si trova sulla maschera corrispondente alla query, non faremo altro che aggiungere un bottone per mandare in stampa il report corrispondente a tutte le maschere delle interrogazioni. Vediamo come realizzare la prima e le altre sono consequenziali.

Riapriamo la maschera (pagamenti anno in corso e aggiungiamo un bottone sulla sua intestazione controllando sempre che il vizard sia attivo e questa volta nella procedura guidata scegliamo operazioni su report e stampa report:

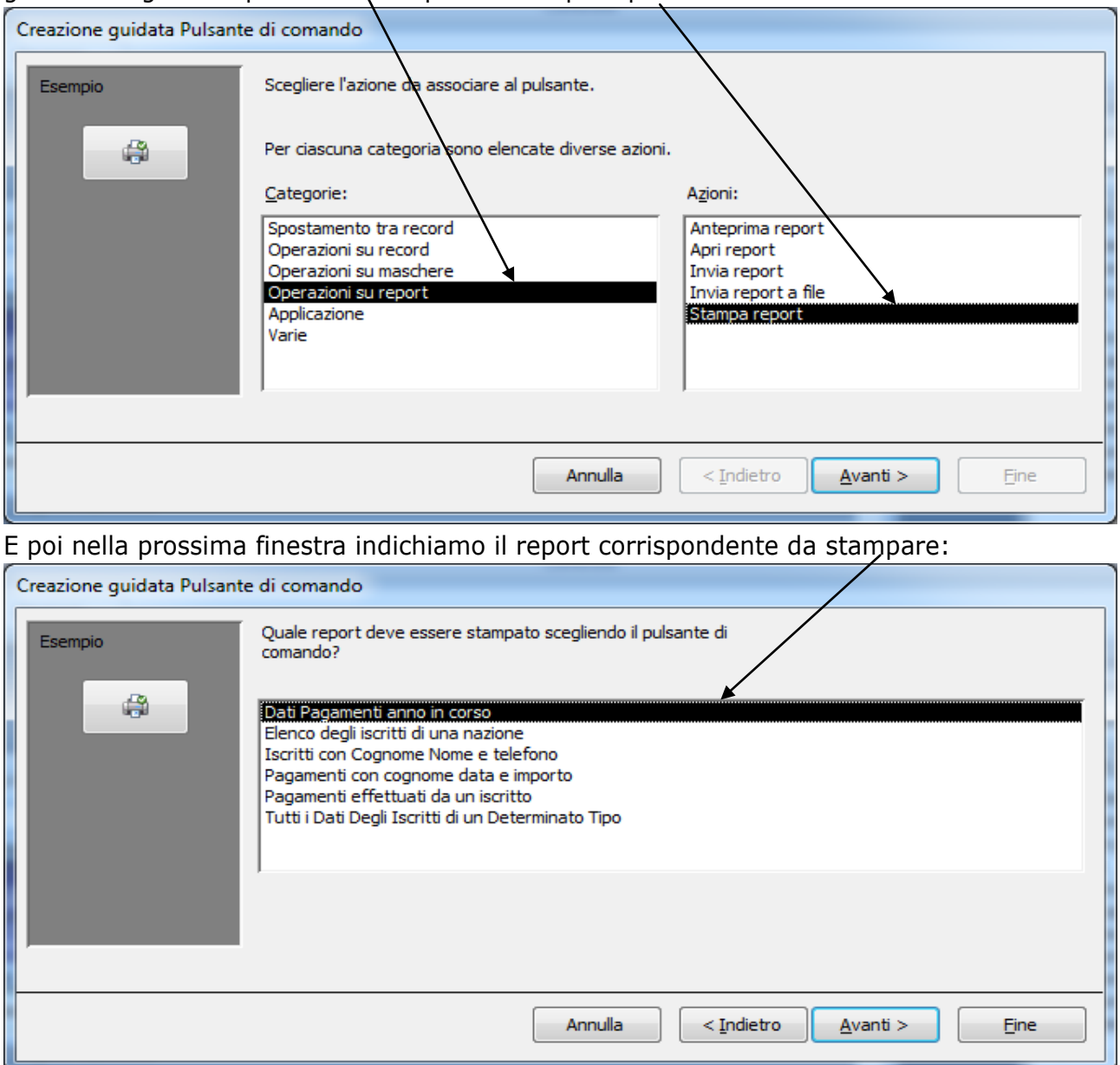

## Ed ecco come si presenterebbe la maschera:

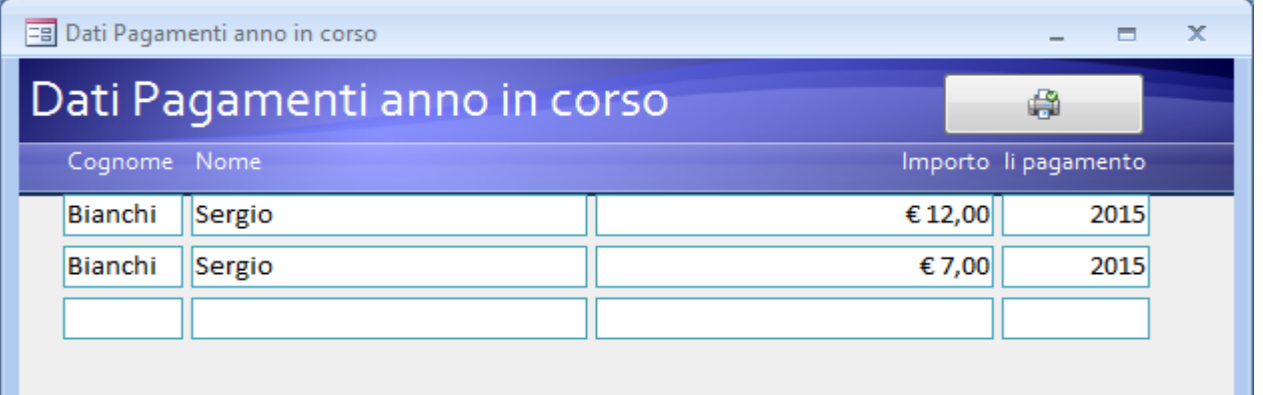

Ovviamente se facciamo click sul bottone di stampa si apre la finestra di anteprima di stampa del modulo e la finestra di stampa:

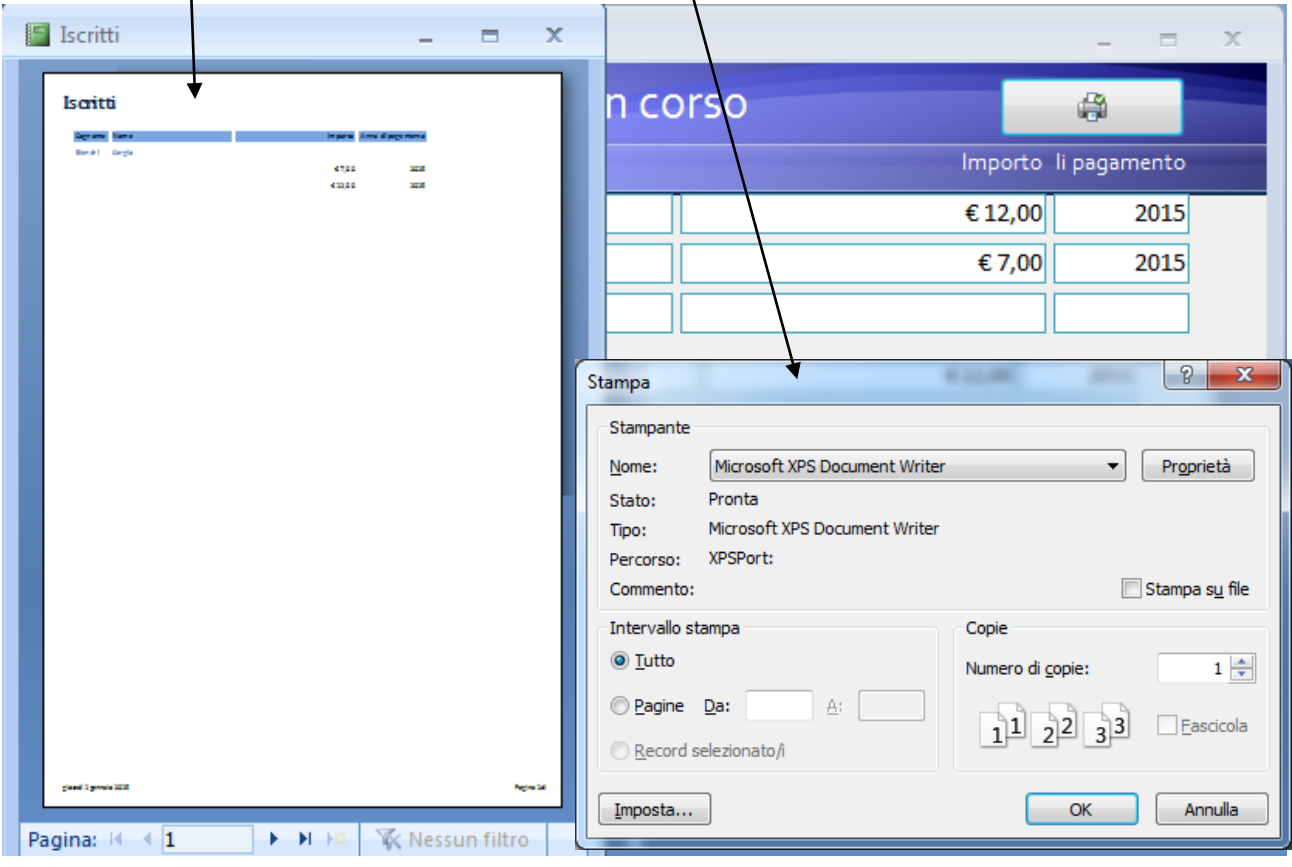

## Aggiungiamo i bottoni di stampa alle altre cinque maschere ed eccole tutte insieme:

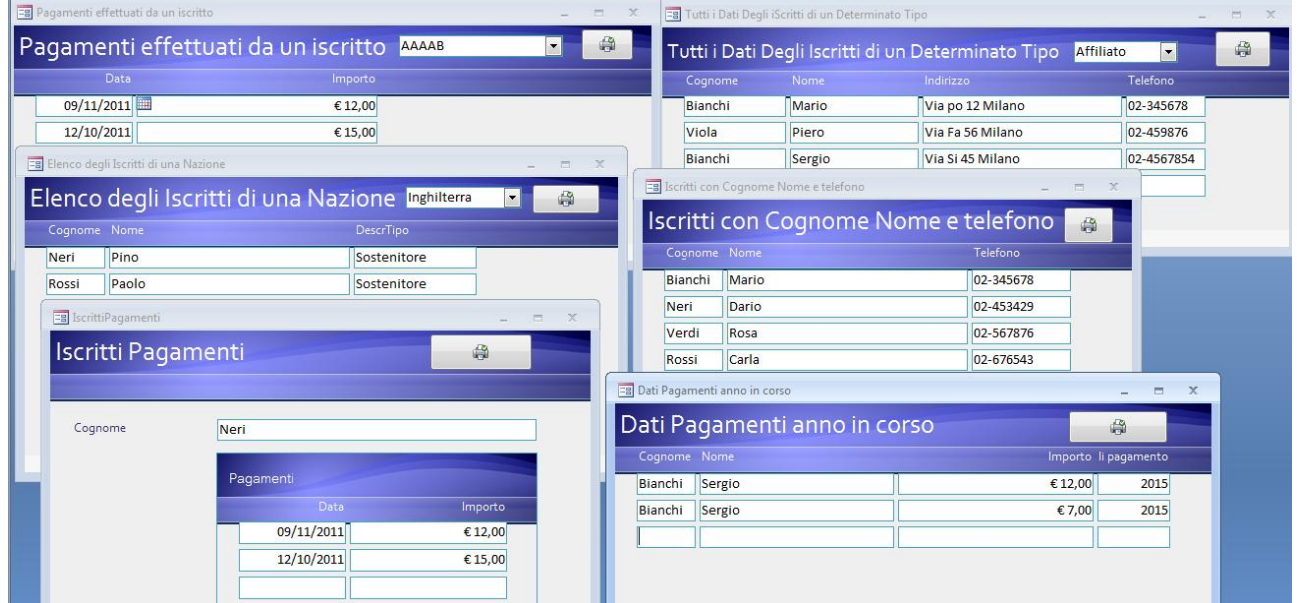

Abbiamo quasi finito il nostro lavoro adessonon ci resta di dire ad access di aprire all'avvio la maschera principale. Facciamo click su e poi su

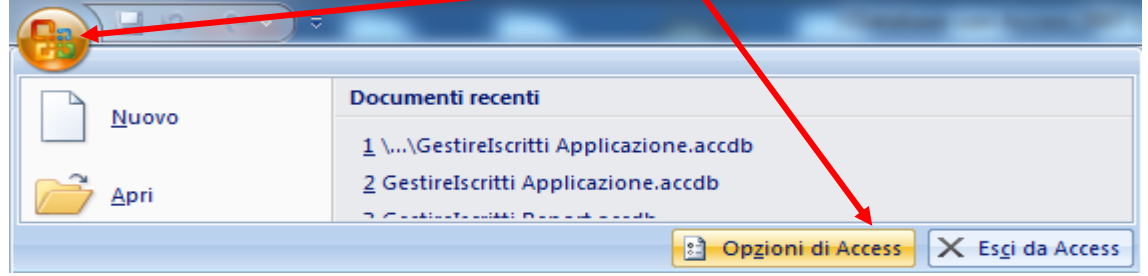

E nella finestra delle opzioni scegliamo database corrente e poi visualizza maschera

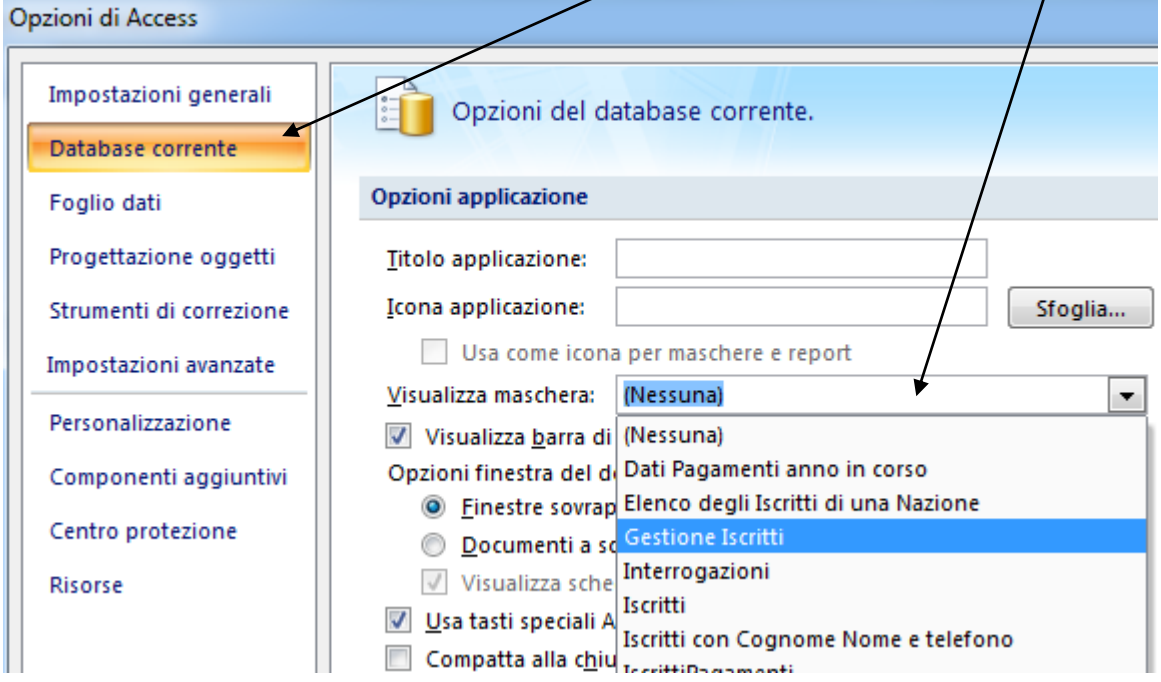

e diciamo di aprire la maschera Gestione iscritti. Confermiamo , chiudiamo access, ci spostiamo nella cartella dove è contenuto il file GestioneIscritti.accdb e cambiamo l'estensione in accdr. Questa piccolissima modifica fa si che il database venga aperto in modlità runtime, cioè come applicazione con tutti gli oggetti nascosti. Proviamo ad aprire:

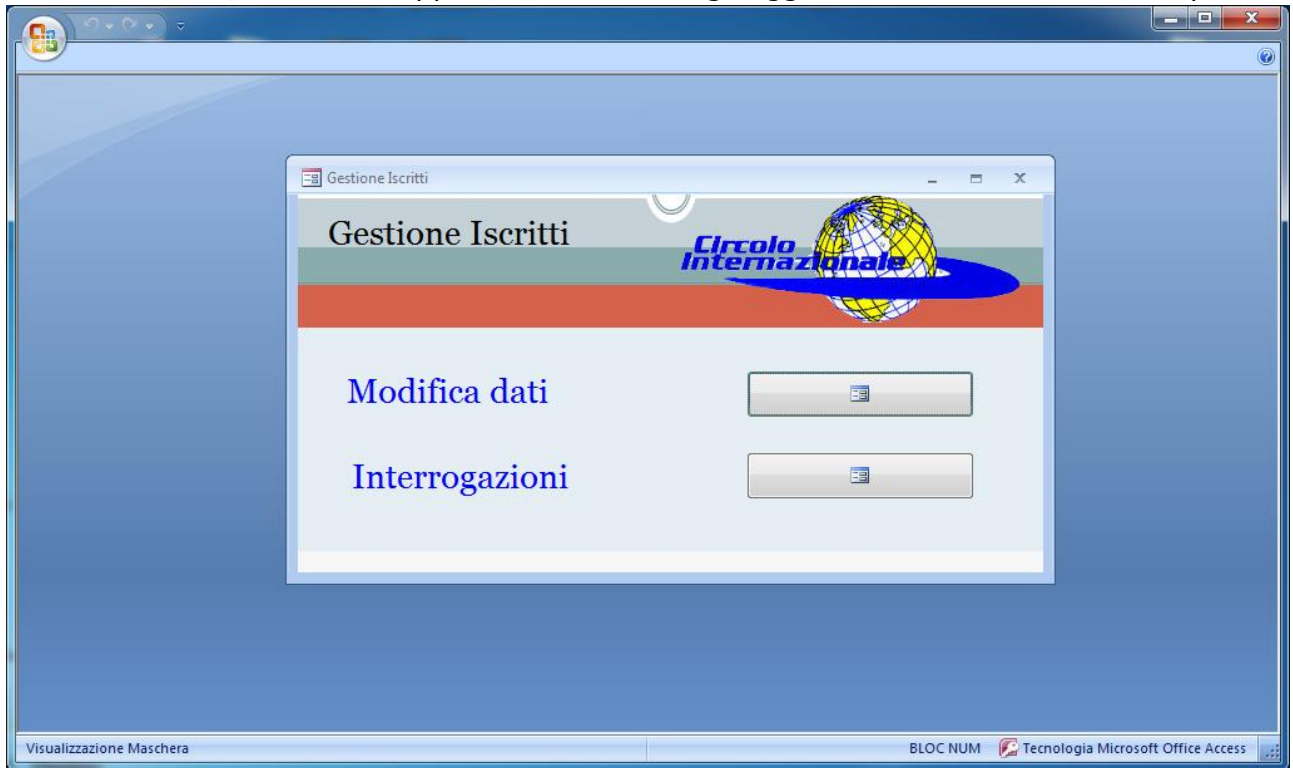

Ed ecco che si apre una finestra con la sola maschera del menù iniziale. E' stata dura ma ne valeva la pena.

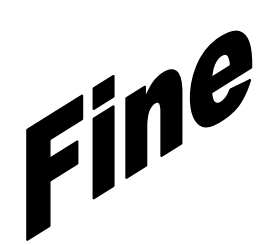